# EdgeALL Student Training Providing Most Amazing Learning Experience

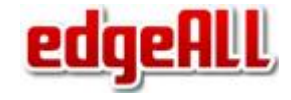

# **Step 1 - Login**

- Login using login id and password provided by teacher
- After logging in, student see 5 menu options
	- **Home** to go to EdgeAll home
	- **Goals** most important; all goals for practice
	- **Progress Report** -
	- **My Mentors** list of teachers. Normally there will be one teacher
	- **Wishlist** list of activities child wants to do

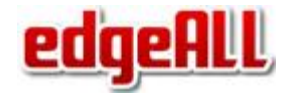

# **Step 2 - Goals**

- Click on the **Goals** and you will see goals assigned to you.
- Click on **Begin** button of the goal you want to practice.
- To view progress report click on **T**
- Once you have finished the test, you will see **% correct** on the goal dashboard
- You or parents can create own goals by clicking on **Create Goal**.

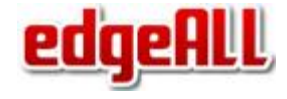

#### Step 3 - Student Practice Dashboard

- Once you click on **Begin**, you come to Student Practice Dashboard
- You will see links to relevant video lessons
- Link to **Exercise** which you click to start practicing
- One practice is done, click on Test to test your understanding.
- While practicing, you can access video lessons thru
- Access whiteboard to show rough work thru
- Or explain your understanding thru E
- On restart practice starts from where you left last time

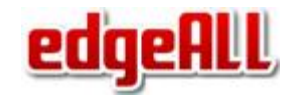

## **Step 4 - See your progress**

- Click on Progress Report to see chapter and topic level progress
- Shows chapter level Effort and Time graph
- Click on bar lines to see topic level graph
- Click on **Detail Report** to see report in tabular form
- Drill down by clicking on each chapter
- Focus Areas lists topics where student is not performing well
- To see goal based progress go to the goal under Goals menu

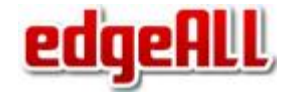

### **Step 5 - Wishlist**

- A student can add requests in the wishlist.
- Parents or teachers can assign wishlist to the goals for motivation.

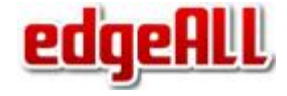

# That is all. Student is ready to use **edgeALL**